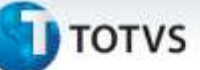

#### **Registro de Majoração do PIS na Importação**

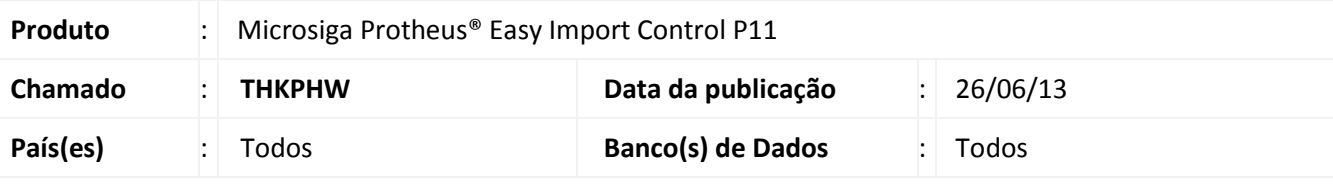

#### Importante

Esta melhoria depende de execução do *update* de base *UITHKKDD*, conforme **Procedimentos para Implementação**.

Implementado tratamento para permitir o controle de percentual de PIS majorado, visando atender à lei 10.485/2002. Desta forma, torna-se possível controlar o percentual majorado do PIS para as NCMs cadastradas para importação, a aplicação do regime por importador disponível e o tipo de cálculo a ser aplicado ao processo. Ao emitir a Pré-Nota Fiscal de Entrada, é considerado o percentual de PIS acrescido do percentual majorado para o cálculo do imposto, de acordo com o cálculo escolhido, sendo possível visualizar o percentual e o valor majorados, que serão destacados nos campos **Vl. M. PIS** (**WN\_VLPISM**) e **% M. PIS** (**WN\_ALPISM**).

#### **Procedimento para Implementação**

- Aplicar atualização do(s) programa(s) **EASYTEC.PRW**, **EICIN100.PRW**, **EICDI500.prw**, **EICDI505.prw EICDI154.prw**, **EICDI554.prw**, **AVGERAL.prw**, **AVUPDATE01.prw**, **AVOBJECT.prw** e **UITHKKDD.prw**.
- Para que as alterações sejam efetuadas, é necessário executar a função **U\_UITHKKDD**.

#### Importante

Antes de executar o compatibilizador informe o **UITHKKDD** é imprescindível:

- a) Realizar o *backup* da base de dados do produto que será executado o compatibilizador (**\PROTHEUS11\_DATA\DATA**) e dos dicionários de dados SXs (**\PROTHEUS11\_DATA\SYSTEM**).
- b) Os diretórios acima mencionados correspondem à **instalação padrão** do Protheus, portanto, devem ser alterados conforme o produto instalado na empresa.
- c) Essa rotina deve ser executada em **modo exclusivo**, ou seja, nenhum usuário deve estar utilizando o sistema.
- d) Se os dicionários de dados possuírem índices personalizados (criados pelo usuário), antes de executar o compatibilizador, certifique-se de que estão identificados pelo *nickname*. Caso o compatibilizador necessite criar índices, irá adicioná-los a partir da ordem original instalada pelo Protheus, o que poderá sobrescrever índices personalizados, caso não estejam identificados pelo *nickname*.
- e) O compatibilizador deve ser executado com a **Integridade Referencial desativada\***.

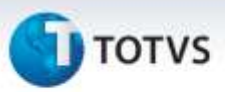

# Atenção

**O procedimento a seguir deve ser realizado por um profissional qualificado como Administrador de Banco de Dados (DBA) ou equivalente!** 

**A ativação indevida da Integridade Referencial pode alterar drasticamente o relacionamento entre tabelas no banco de dados. Portanto, antes de utilizá-la, observe atentamente os procedimentos a seguir:**

- i. No **Configurador (SIGACFG)**, veja **se a empresa utiliza** Integridade Referencial, selecionando a opção **Integridade/Verificação (APCFG60A)**.
- ii. Se **não há** Integridade Referencial **ativa**, são relacionadas em uma nova janela todas as empresas e filiais cadastradas para o sistema e nenhuma delas estará selecionada. Neste caso, **E SOMENTE NESTE, não é necessário** qualquer outro procedimento de **ativação ou desativação** de integridade, basta finalizar a verificação e aplicar normalmente o compatibilizador, conforme instruções.
- iii. **Se há** Integridade Referencial **ativa** em **todas as empresas e filiais**, é exibida uma mensagem na janela **Verificação de relacionamento entre tabelas**. Confirme a mensagem para que a verificação seja concluída, **ou**;
- iv. **Se há** Integridade Referencial **ativa** em **uma ou mais empresas**, que não na sua totalidade, são relacionadas em uma nova janela todas as empresas e filiais cadastradas para o sistema e, somente, a(s) que possui(em) integridade está(arão) selecionada(s). Anote qual(is) empresa(s) e/ou filial(is) possui(em) a integridade ativada e reserve esta anotação para posterior consulta na reativação (ou ainda, contate nosso Help Desk Framework para informações quanto a um arquivo que contém essa informação).
- v. Nestes casos descritos nos itens **"iii"** ou **"iv", E SOMENTE NESTES CASOS**, é necessário **desativar** tal integridade, selecionando a opção **Integridade/ Desativar (APCFG60D)**.
- vi. Quando desativada a Integridade Referencial, execute o compatibilizador, conforme instruções.
- vii. Aplicado o compatibilizador, a Integridade Referencial deve ser reativada, **SE E SOMENTE SE tiver sido desativada**, através da opção **Integridade/Ativar (APCFG60)**. Para isso, tenha em mãos as informações da(s) empresa(s) e/ou filial(is) que possuía(m) ativação da integridade, selecione-a(s) novamente e confirme a ativação.

#### **Contate o Help Desk Framework EM CASO DE DÚVIDAS!**

1. Em **Microsiga Protheus® Smart Client**, digite **U\_UITHKKDD** no campo **Programa Inicial**.

#### Importante

Para a correta atualização do dicionário de dados, certifique-se que a data do compatibilizador seja igual ou superior a **11/06/2013**.

2. Clique em **OK** para continuar.

ö

Este documento e de propriedade da TOTVS, Todos os direitos reservados

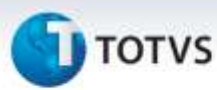

- 3. Após a confirmação é exibida uma tela para a seleção da empresa em que o dicionário de dados será modificado.
- 4. Ao confirmar, é exibida uma mensagem de advertência sobre o *backup* e a necessidade de sua execução em **modo exclusivo**.
- 5. Clique em **Processar** para iniciar o processamento. O primeiro passo da execução é a preparação dos arquivos.

É apresentada uma mensagem explicativa na tela.

- 6. Em seguida, é exibida a janela **Atualização concluída** com o histórico (*log*) de todas as atualizações processadas. Nesse *log* de atualização são apresentados somente os campos atualizados pelo programa. O compatibilizador cria os campos que ainda não existem no dicionário de dados.
- 7. Clique em **Gravar** para salvar o histórico (*log*) apresentado.
- 8. Clique em **OK** para encerrar o processamento.

#### **Atualizações do compatibilizador**

#### 1. Criação de **Campos** no arquivo **SX3 – Campos:**

Tabela **SYD – Nomenclatura Comum MERCOSUL**:

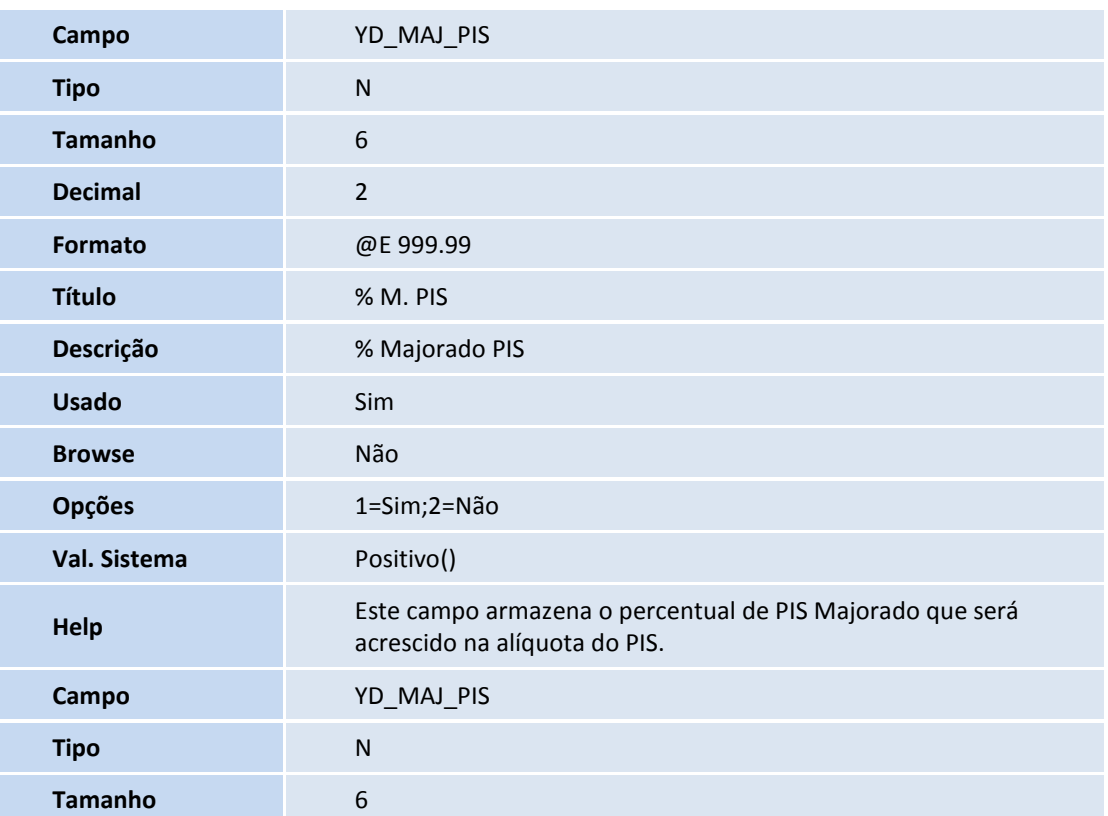

ö

ø

Este documento é de propriedade da TOTVS. Todos os direitos reservados. ©

# **Boletim Técnico**

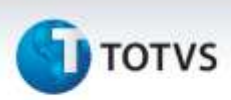

**Decimal** 2

- 
- Tabela **SYT – Importadores**:

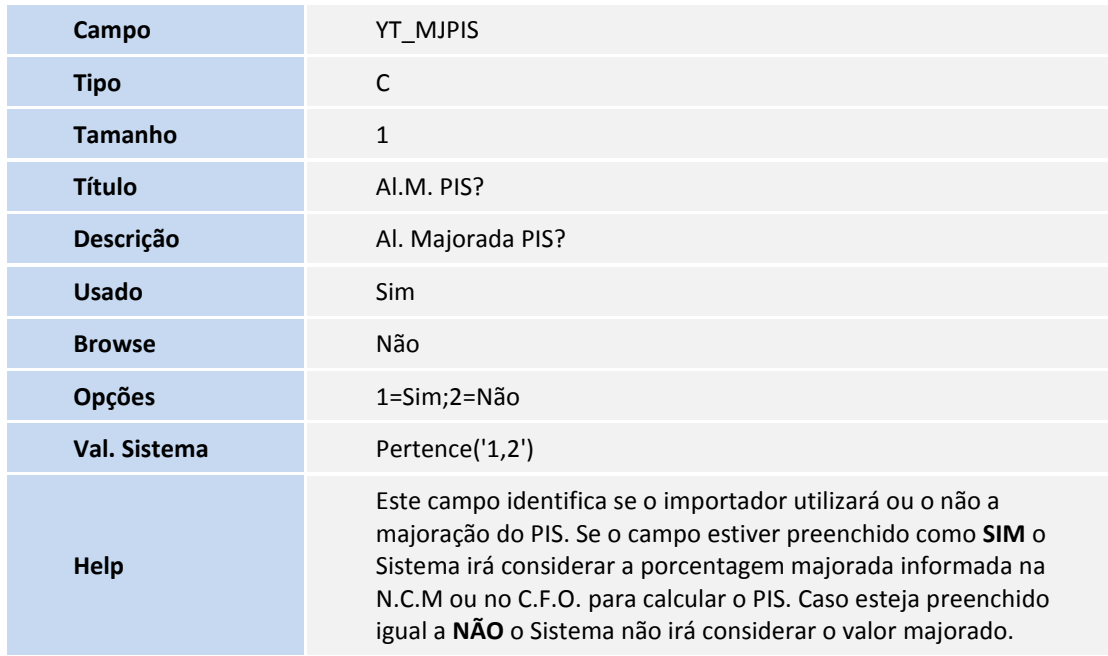

Tabela **SWN – Itens da NF de Importação**:

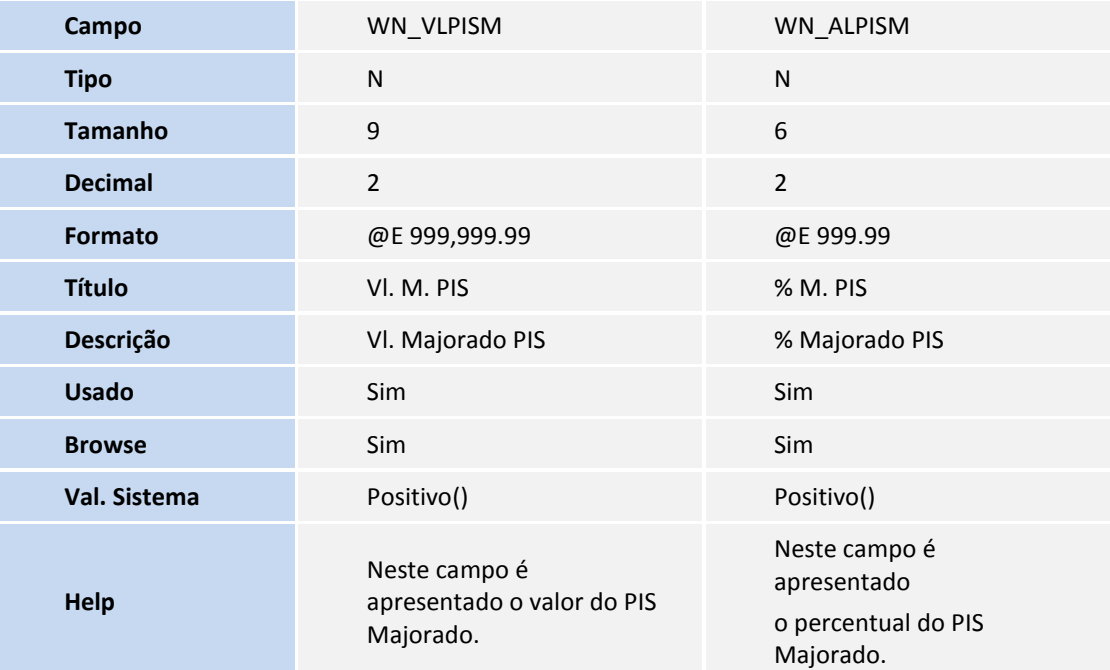

Tabela **SWZ – Operação**:

# **D** TOTVS

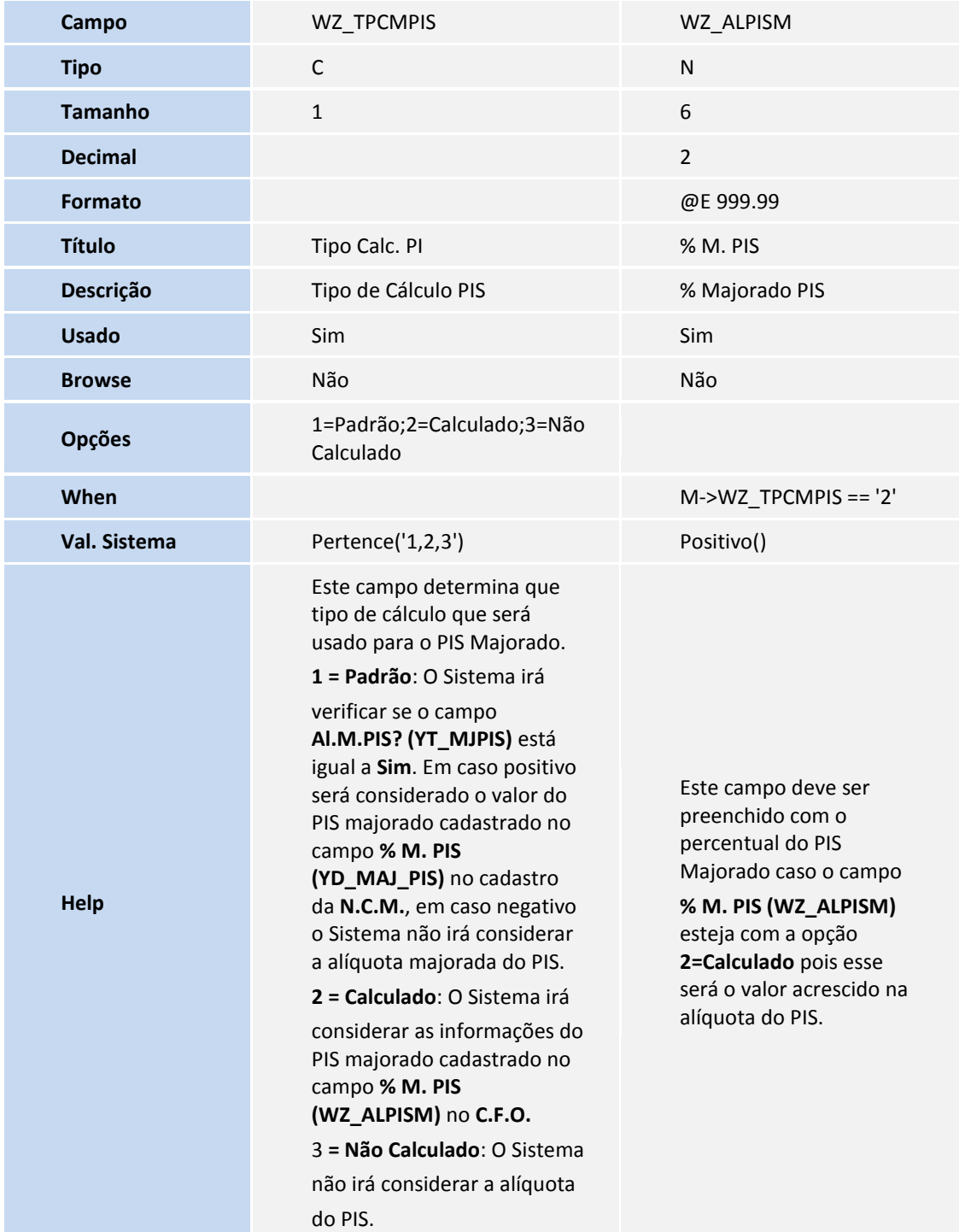

#### Tabela **EIJ – Adições Declaração de Importação**:

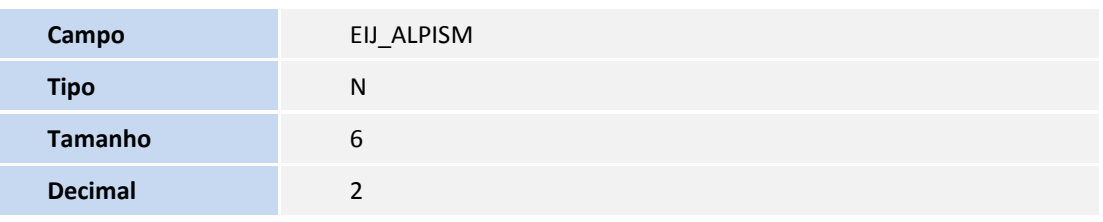

# **T** TOTVS

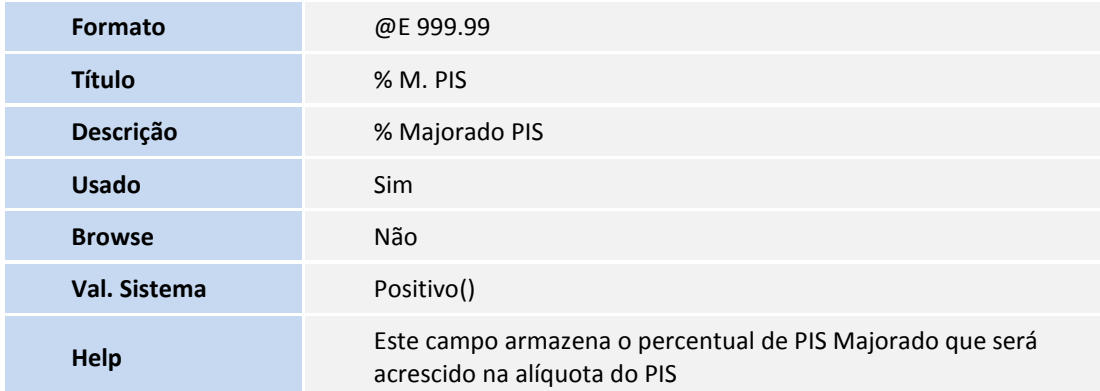

#### Tabela **SW8 – Itens da Invoice**:

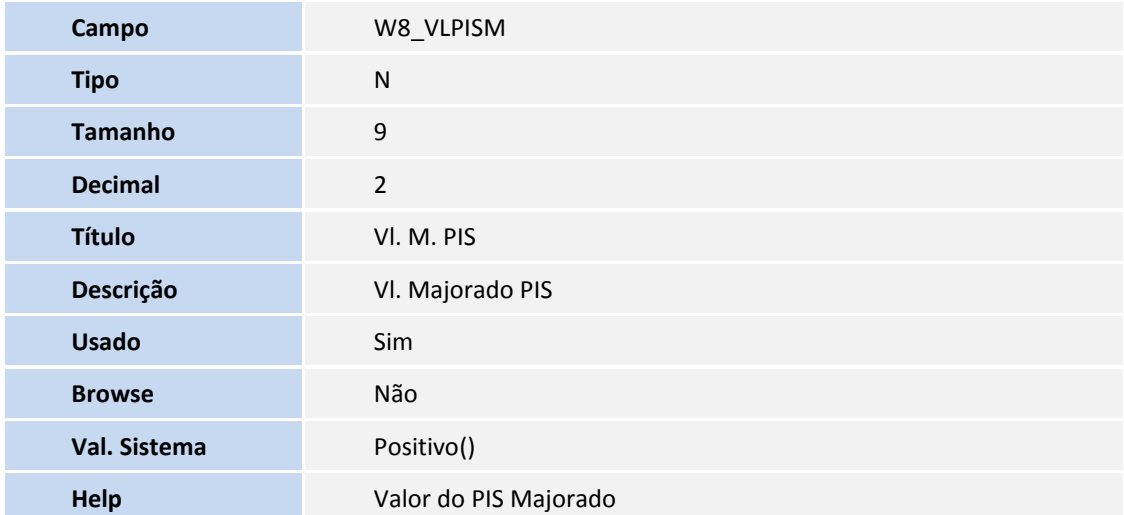

#### Tabela **EI2 – Detalhe de Custo Realizado**:

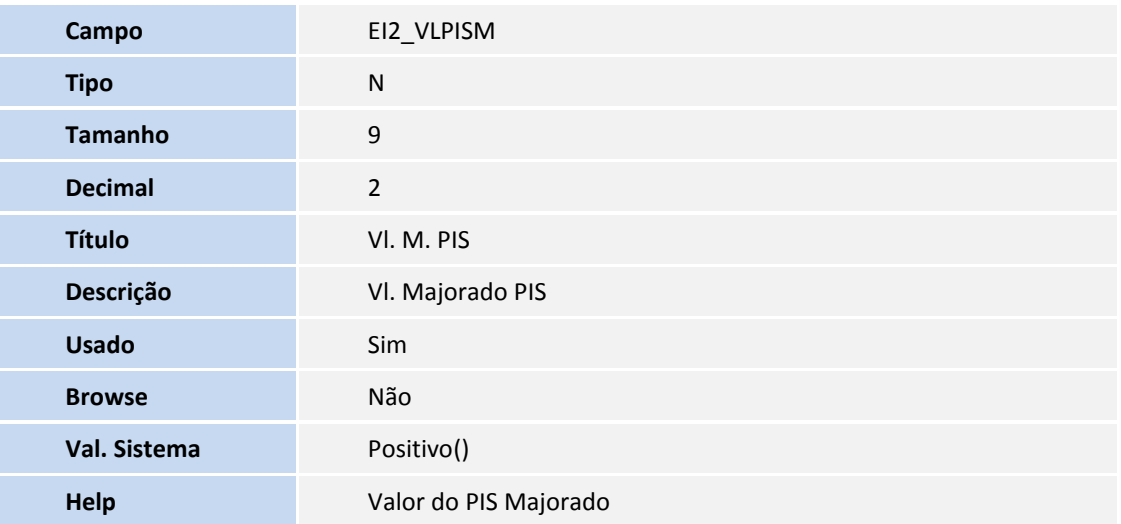

# **TOTVS**

#### Importante

O tamanho dos campos que possuem grupo pode variar conforme ambiente em uso.

#### **Procedimentos para Utilização**

#### **Requisitos:**

- Ter cadastrado uma N.C.M no cadastro de NCM;
- Ter cadastrado um importador no cadastro de importador;
- Ter cadastrado um CFO no cadastro do C.F.O.;
- Estar com parâmetro MV\_TEM\_DI = F;
- Possuir um processo até a fase do desembaraço em que o seu regime de tributação possua o campo **% M. PIS (EIJ\_ALPISM)** preenchido.

#### **Sequência 001: N.C.M**

- 1. No **Easy Import Control (SIGAEIC)** acesse **Atualizações/Tabela/N.C.M. (EICA130)**.
- 2. Selecione a N.C.M. desejada e clique em **Alterar.**
- 3. Na pasta **Alíquotas** preencha o campo **% M. PIS (YD\_MAJ\_PIS)** com o valor que será acrescido na porcentagem do PIS.
- 4. Depois clique em **Confirmar** para gravar.

#### **Sequência 002: Importador**

- 1. No **Easy Import Control (SIGAEIC)** acesse **Atualizações/Cadastro/Importadores (EICA005)**.
- 2. Selecione o importador desejado e clique em **Alterar.**
- 3. Preencha o campo **Al.M. PIS? (YT\_MJPIS)** com o conteúdo igual a **Sim**.
- 4. Depois clique em **Confirmar** para gravar.

#### **Sequência 003: C.F.O.**

- 1. No **Easy Import Control (SIGAEIC)** acesse **Atualizações/Tabelas/C.F.O. (EICOP100)**.
- 2. Selecione o C.F.O. desejado e clique em **Alterar.**
- 3. Preencha o campo **Tipo Calc. (WZ\_TPCMPIS)** com a opção desejada:

**1 = Padrão**: O Sistema irá verificar se o campo **Al.M. PIS? (YT\_MJPIS)** está igual a **Sim.** Em caso positivo será considerado o valor do PIS majorado cadastrado no campo **% M. PIS (YD\_MAJ\_PIS)** no cadastro da N.C.M., em caso negativo o Sistema não irá considerar a alíquota majorada do PIS.

Esto documento e de propriedade da TOTVS. Todos os direitos reservados

ö

0157

Este documento é de propriedade da TOTVS. Todos os direitos reservados.

## **Boletim Técnico**

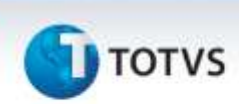

- **2 = Calculado**: O Sistema irá considerar as informações do PIS majorado cadastrado no campo **% M. PIS (WZ\_ALPISM)** no C.F.O.
- **3 = Não Calculado**: O Sistema não irá considerar a alíquota majorada do PIS.
- 4. Caso a opção escolhida for a 2**- Calculado** é necessário preencher o campo **% M. PIS (WZ\_ALPISM)** com o valor que será acrescido na porcentagem do PIS.
- 5. Depois clique em **Confirmar** para gravar.

**Sequência 004: Apropriação do C.F.O. – Neste exemplo será utilizado a opção 2=Calculado do campo Tipo Calc. (WZ\_TPCMPIS) do cadastro do C.F.O.**

- 1. No **Easy Import Control (SIGAEIC)** acesse **Atualizações/Desembaraço/Apropriação C.F.O (EICOP110).**
- 2. Na Tela **Manutenção da Apropriação de C.F.O** informe o desembaraço e clique em **Confirmar.**
- 3. Selecione o(s) item(s) do processo e em **Ações Relacionadas** clique em **Altera.**
- 4. Será apresentada a tela **Apropriação de C.F.O.** e no campo **Operação** selecione a operação cujo campo **Tipo Calc. PI (WZ\_TPCMPIS)** está igual a **2=Calculado**.
- 5. Logo após, clique em **OK.**
- 6. E novamente em **Confirmar** para salvar a apropriação.

#### **Sequencia 005: Geração da Nota Fiscal de Entrada**

- 1. No **Easy Import Control (SIGAEIC)** acesse **Atualizações/Desembaraço/Receb.Importação (EICDI154)**.
- 2. Selecione o desembaraço e clique em **Primeira.**
- 3. Logo após clique em **Itens.**
- 4. Na tela **Itens da NFs** também é possível verificar que os campos **Alq. Maj PIS (WN\_ALPISM)** e **Vlr Maj. PIS (WN\_VLPISM)** estão preenchidos corretamente.
- 5. Selecione os itens da nota e clique em **Gera NFE.**
- 6. Selecione o numero e serie da nota e clique **OK.**
- 7. Será apresentada a mensagem **Geração de Nota Fiscal Concluída.**

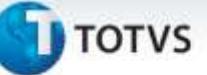

## **Informações Técnicas**

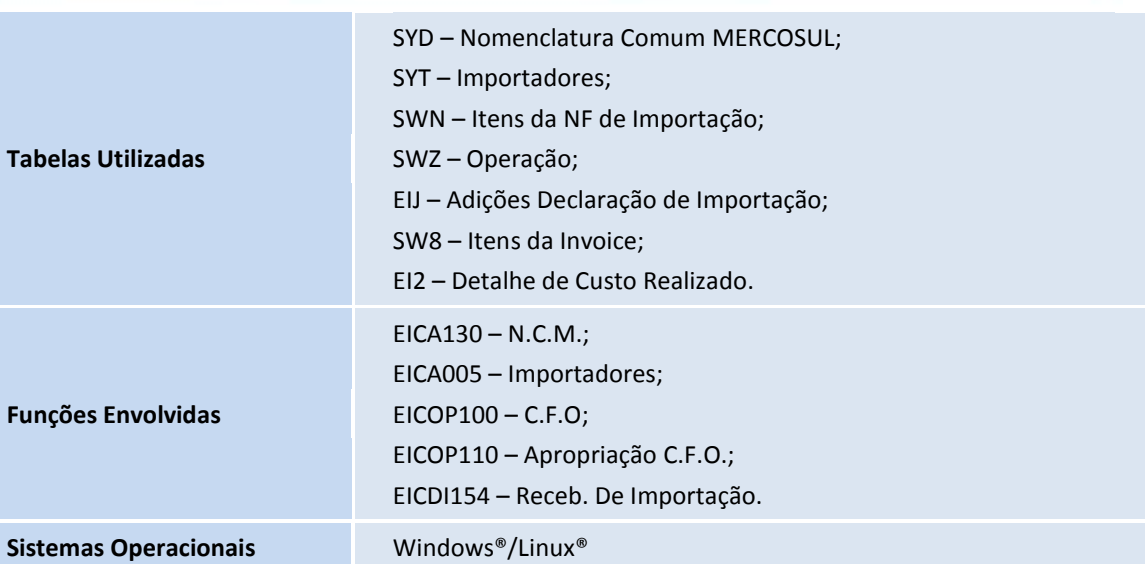